## **Import a Template into Medical Director**

## **PLEASE NOTE: NEVER OPEN TEMPLATES OUTSIDE OF MEDICAL DIRECTOR**

## **Right Click on the template – Choose "Save As"**

Save the template you are about to import to your Desktop, this will make it easier to find at step 8

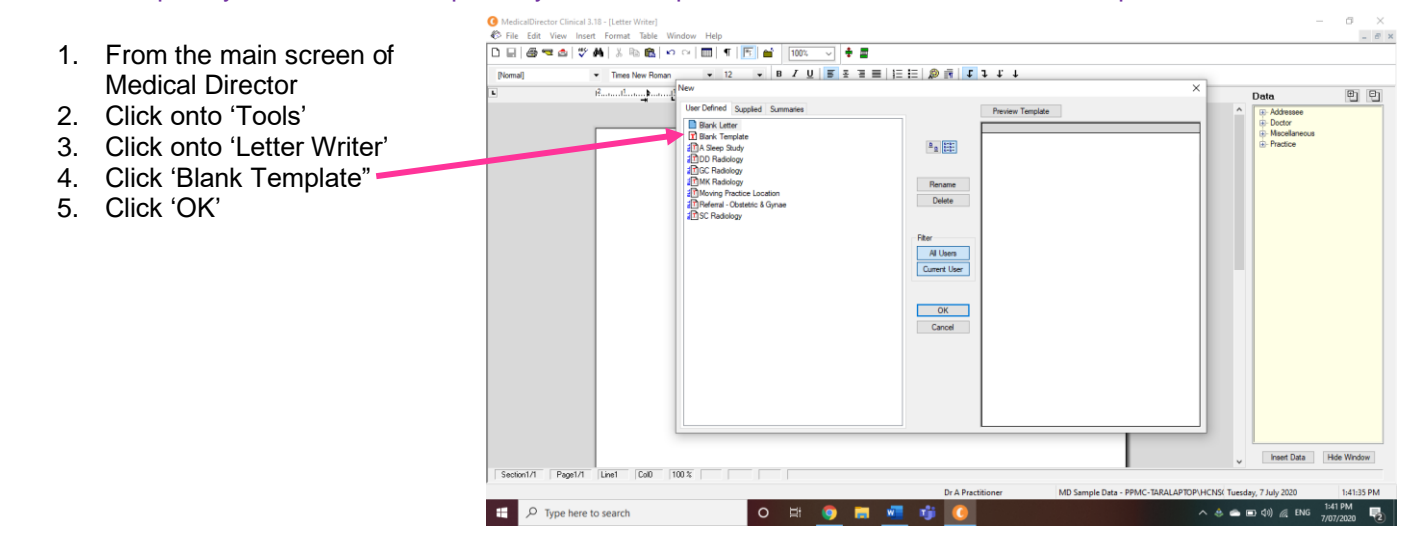

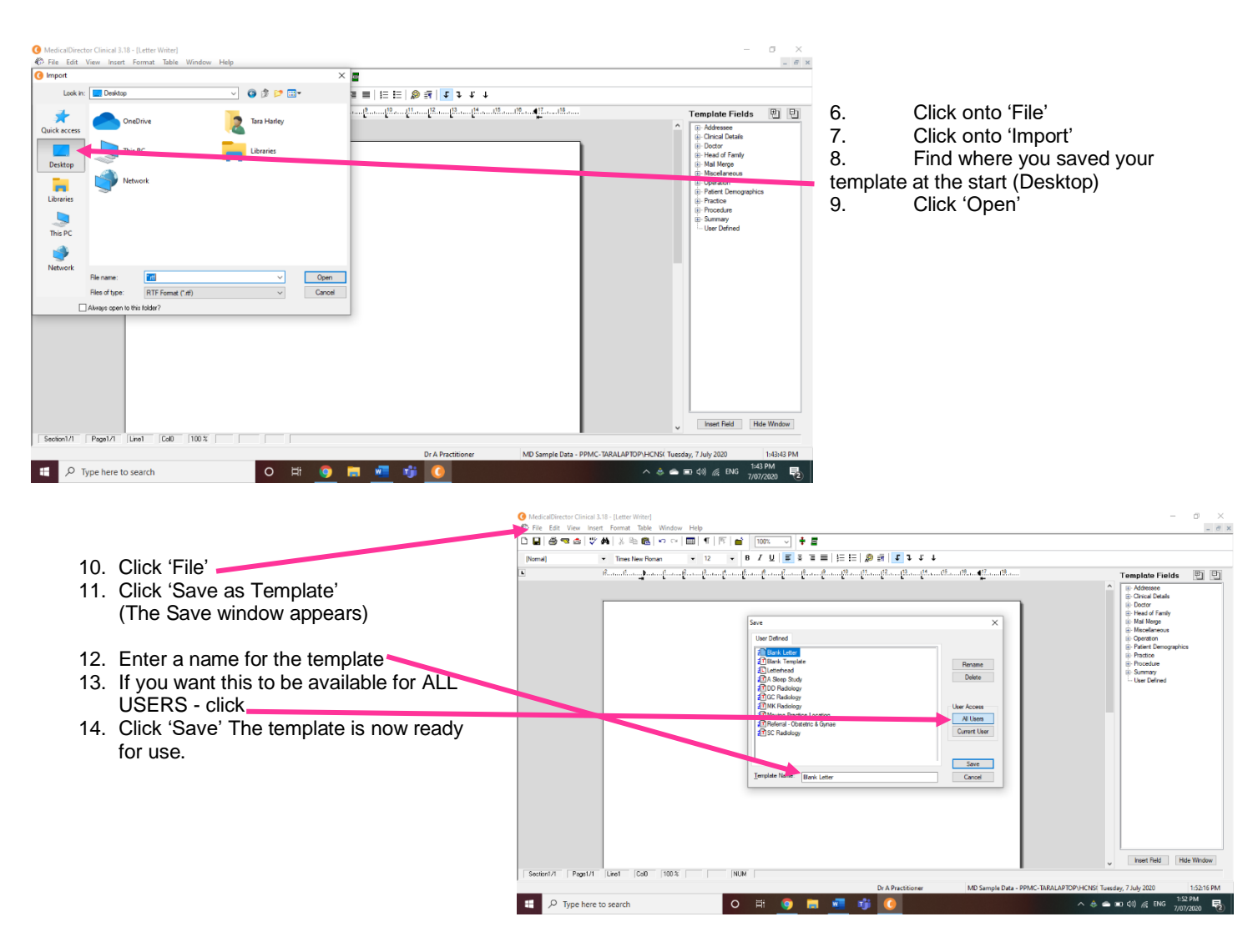